**Programming by NFC Smart Phone**

## **1. Install APP and Open**

- Download Android APP at<https://www.upowertek.com/download-2/>
- Download iOS APP at Apple AppStore, Search "upowertek airset"
- The cellphone should have NFC function
- Turn on NFC switch of cellphone, then open the APP

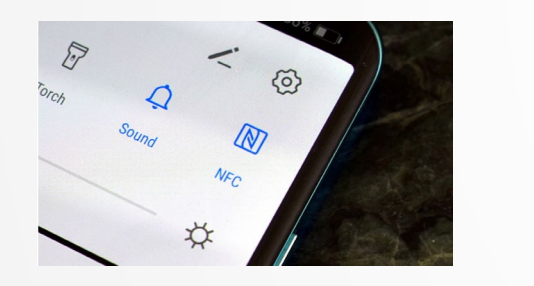

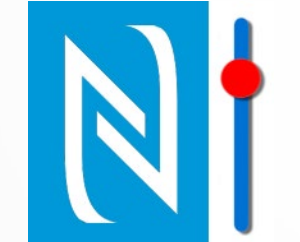

Tips: Check on this site to find out if your cellphone has NFC function

[https://en.wikipedia.org/wiki/List\\_of\\_NFC-enabled\\_mobile\\_devices](https://en.wikipedia.org/wiki/List_of_NFC-enabled_mobile_devices)

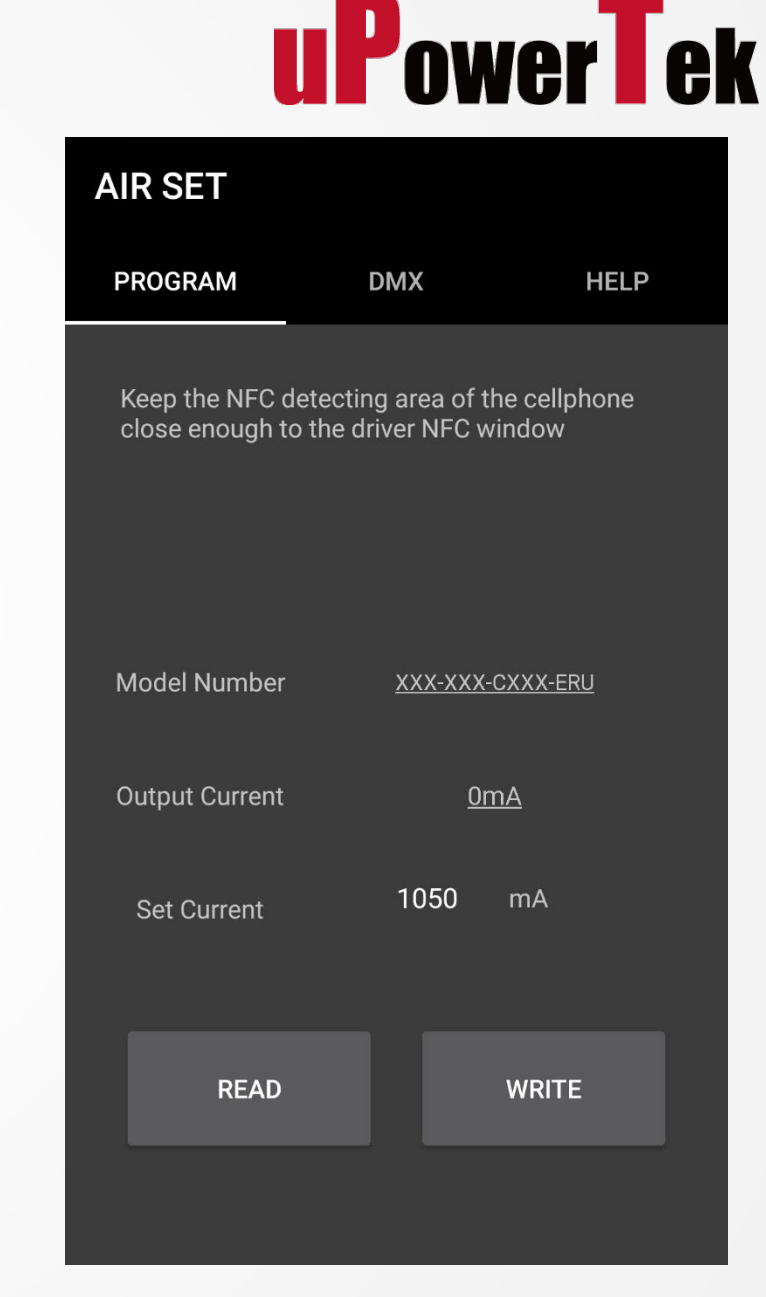

## **2. NFC Antenna Location**

- Find out the NFC antenna location of your cellphone
- The antenna location is different by cellphone models
- Get this info from internet or cellphone user manual
- **Samsung** [https://www.samsung.com/hk\\_en/nfc-support/](https://www.samsung.com/hk_en/nfc-support/)

**Google** <https://support.google.com/pixelphone/answer/7157629>

**LG** [https://www.lg.com/hk\\_en/nfc](https://www.lg.com/hk_en/nfc)

Huawei & Honor <https://consumer.huawei.com/en/support/huaweishare/specs/>

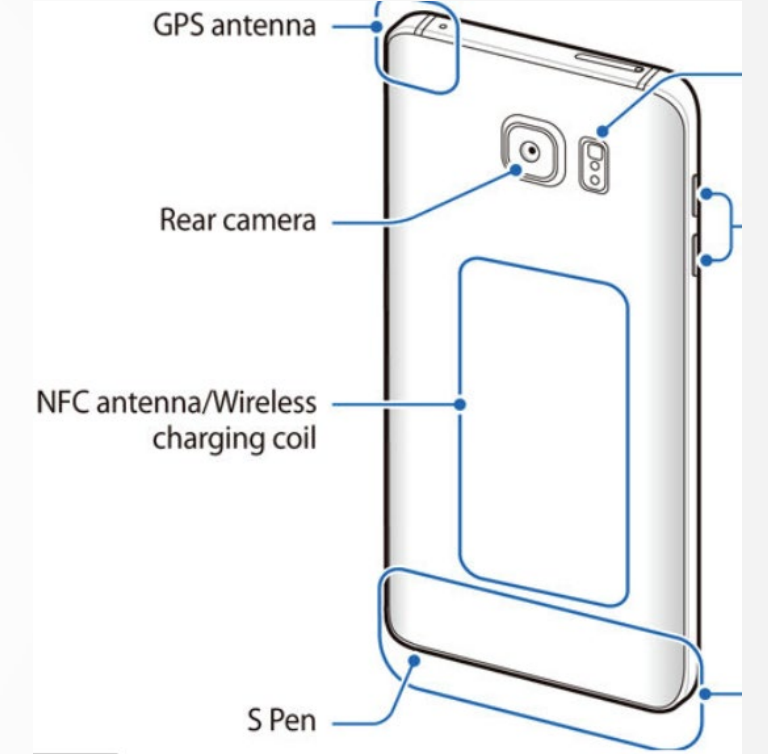

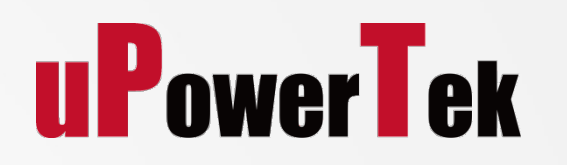

## **3-A. Read Spec**

Tap Read button

Get the NFC antenna of cellphone close enough

to the LED Driver NFC window (**less than 2mm**)

Try several times to find the right position of

cellphone NFC antenna

### **Tips:**

Increase your cellphone's volume to maximum, you can hear a warning tone when the cellphone detects the LED driver

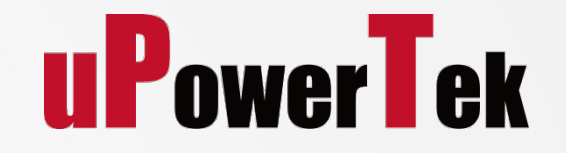

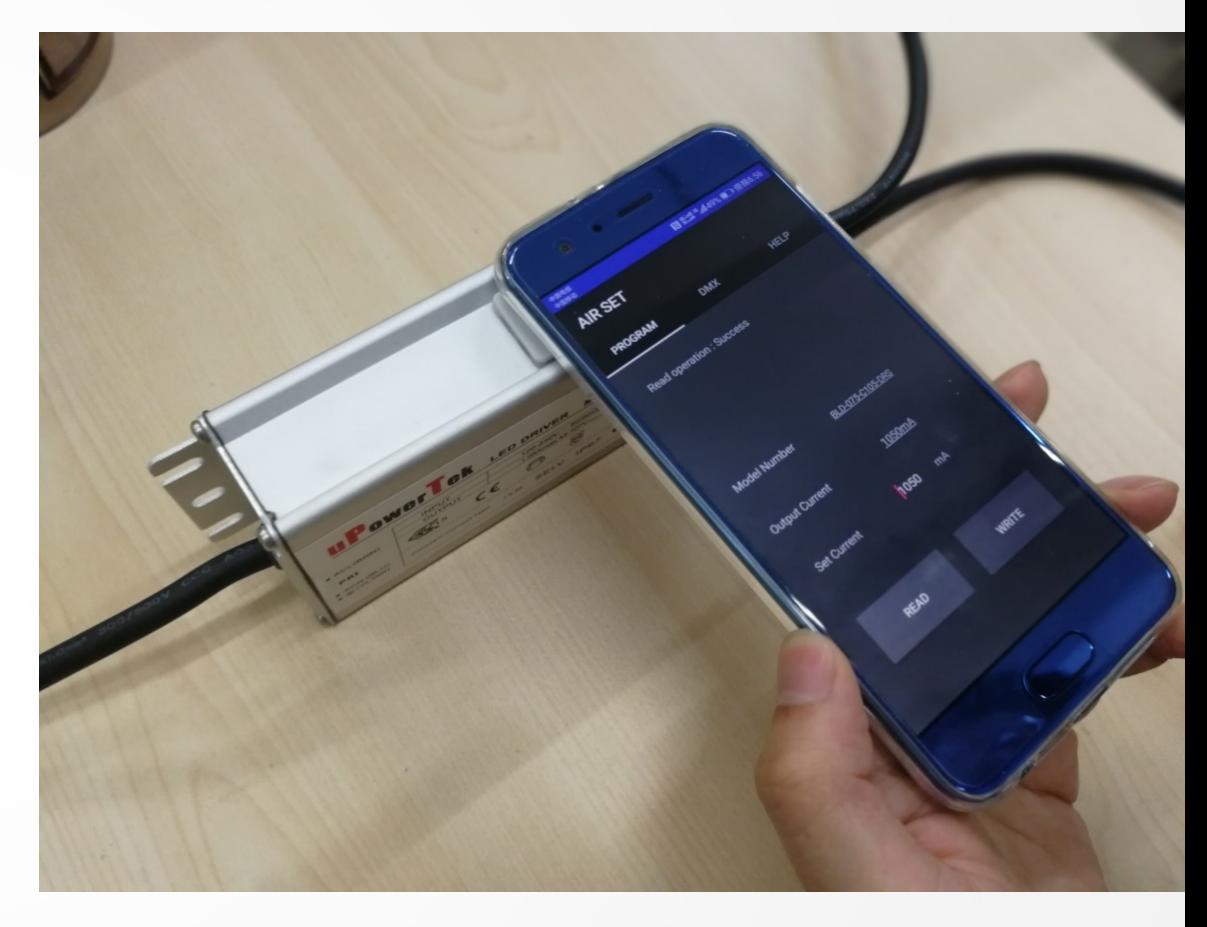

## **3-A. Set Output Current**

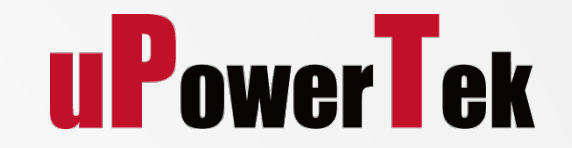

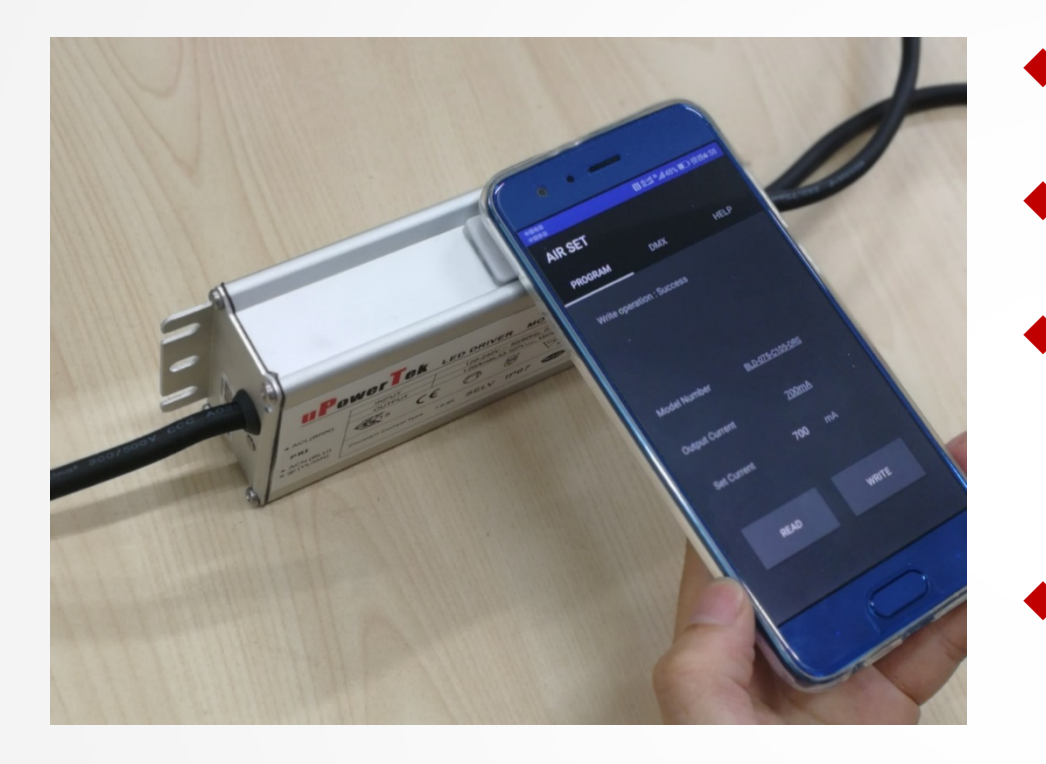

- Type the output current
- Tap Write button
- Get the NFC antenna of cellphone

close enough to the LED Driver NFC window (**less than 2mm**)

There will be a notification of programming success

**Tips**: Only the output current can be set on APP, please use NFC programmer for other functions.

# **Set Address for DMX Drivers**

## **3-B. Set DMX Adress**

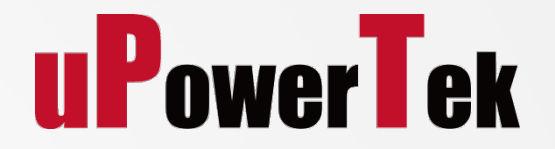

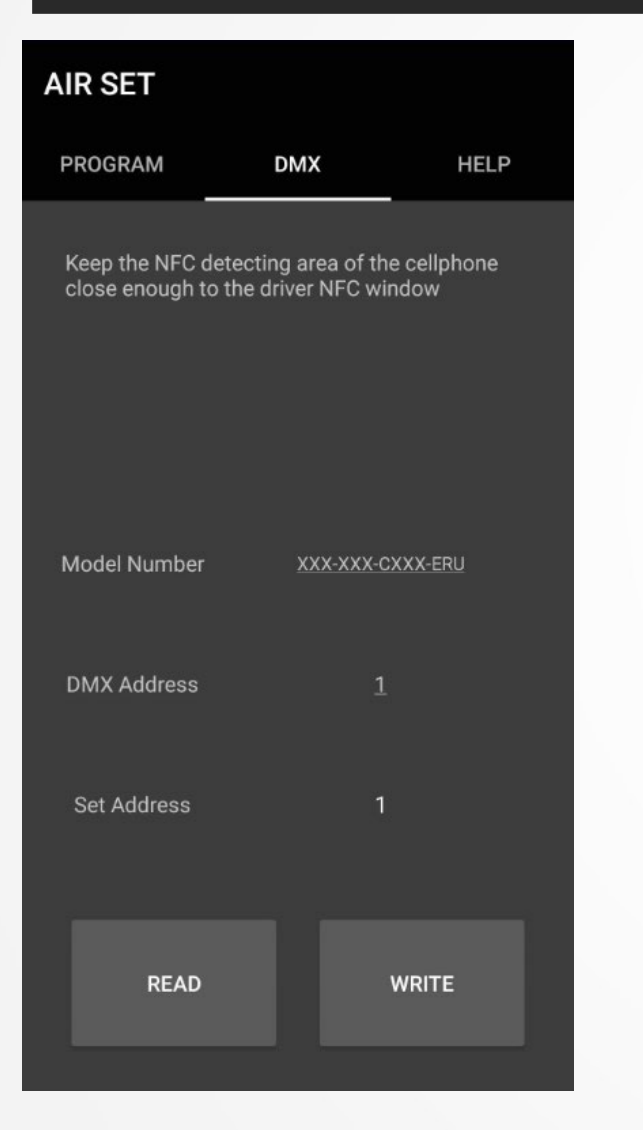

Change to DMX tab.

- Read the Address from the LED driver
- Type the Address you want to set
- Tap Write button
- Get the NFC antenna of cellphone

close enough to the LED Driver NFC window (**less than 2mm**)

There will be a notification of programming success